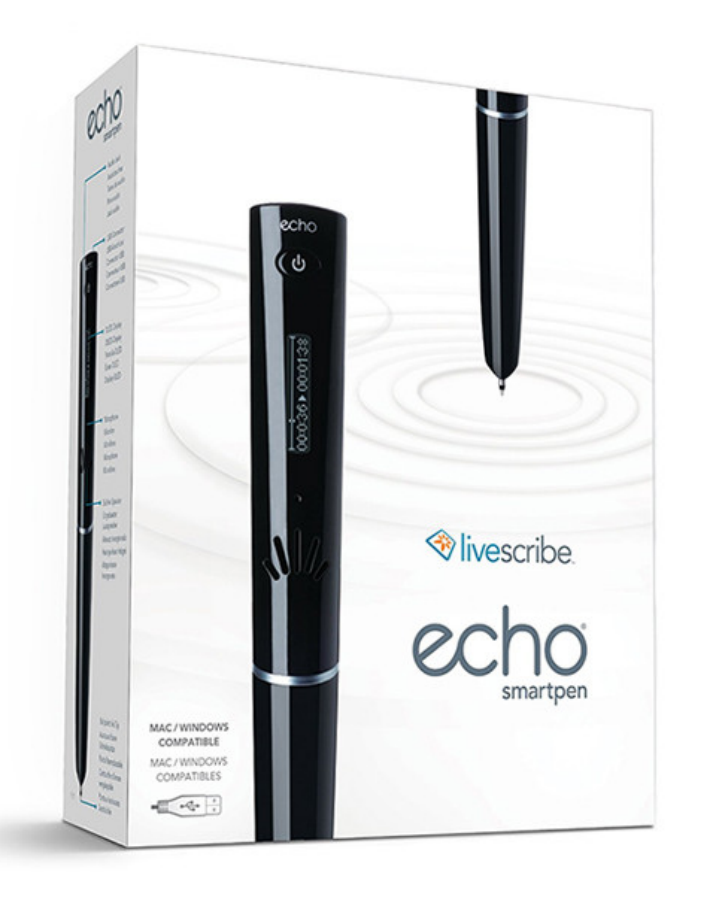

# Echo Smartpen Instructions

#### Get to know your smartpen

- 1 Micro-USB Connector Transfers notes and audio to your computer and recharges your smartpen using a USB connection.
- **2 Audio Jack** Standard 3.5mm jack fits your own earphones or the Livescribe 3-D Premium Recording Headset to enable binaural recording.
- **3 OLED Display High–contrast OLED display.**
- 4 Microphone Capture your meetings or lectures with crisp clear sound.
- **5 Built-in Speaker** Built-in speaker produces rich, full sound to play back your recorded audio.
- **6 Memory Storage** 2GB model holds 200 hours of audio.
- 7 Ergonomic Grip The ergonomic grip design provides comfort during long meetings and lectures.
- **8 Replaceable Ink Tip** Simply remove the ink cartridge by pulling it out with your fingertips. Insert a new cartridge until it clicks into place.

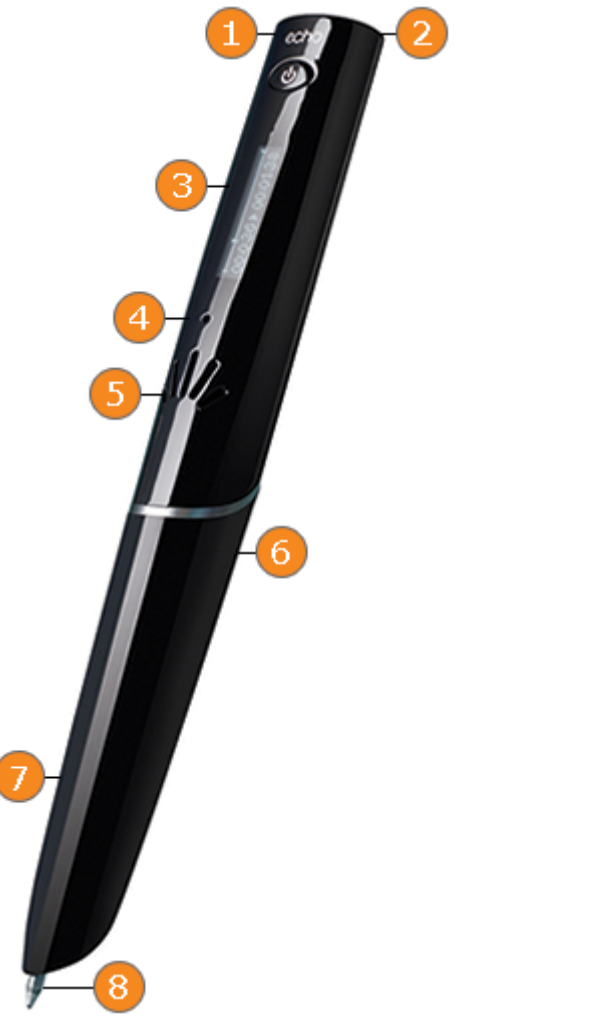

#### Get to know your Livescribe Notebook

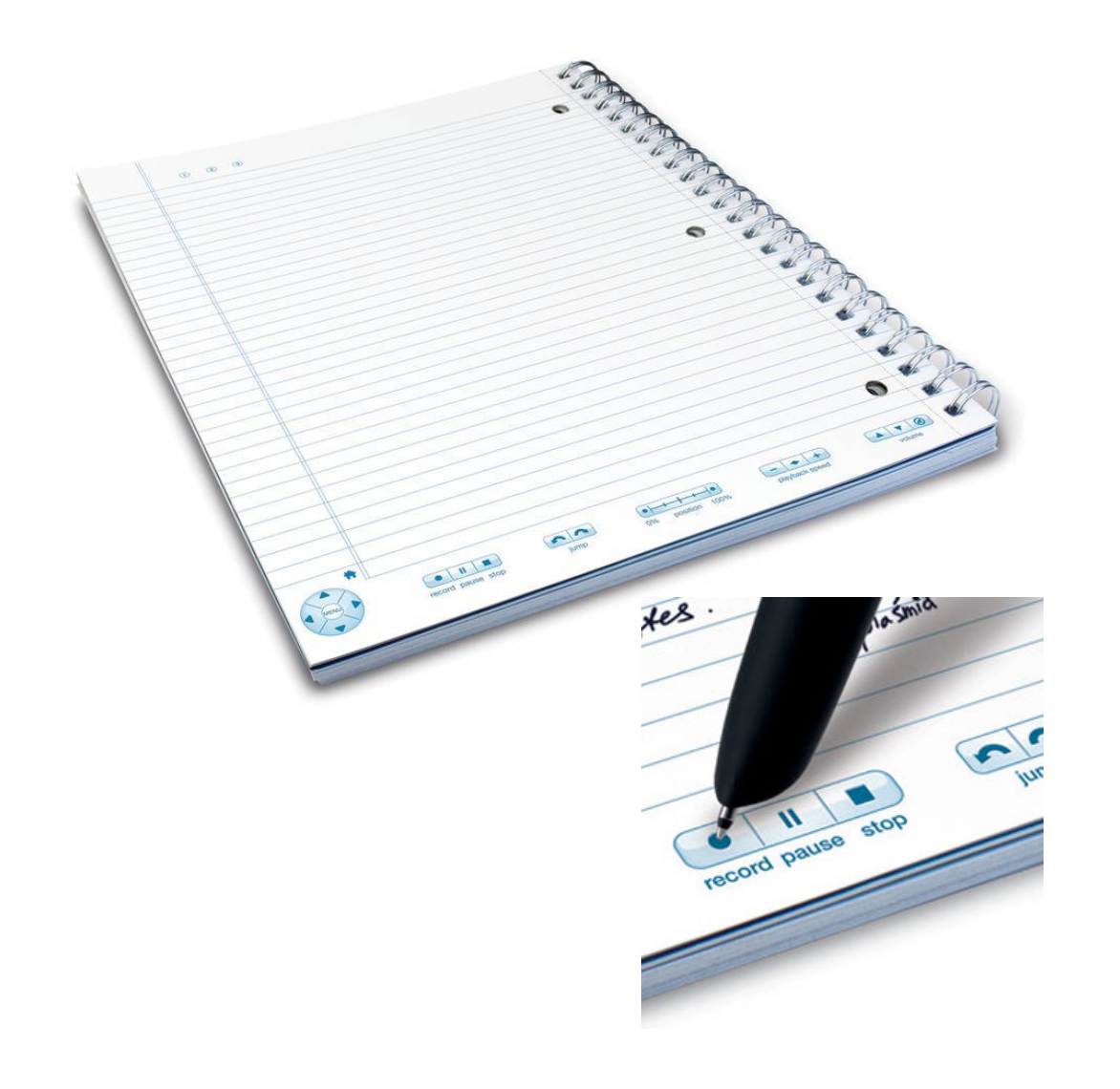

-Every sheet of Livescribe dot paper is printed with a unique pattern of microdots. This allows your smartpen to capture everything you write down or draw. 

-At the bottom of every page are several buttons that allow you to record and playback audio from that page with multiple different features. -On the front and back cover there are extra features like an advanced calculator, a status generator, a complete settings tab, display options, audio options, a navigator and a key board.

When you first get a notebook, tap the seal on the front page to sync your smartpen to that book.

#### How to use your smartpen to record

- When you want to take notes with your smart pen, start by going to a page in your Livescribe notebook.
- Turn on your smartpen and use the tip of the pen to tap on the "record" button.
- Smartpen has started recording and you can start taking notes.
- If you want to pause the recording, click pause, and when you want to resume, click record again and smartpen will continue recording from where it left off.
- When you want to stop the recording, tap on stop, and smartpen will stop the recording and save it.

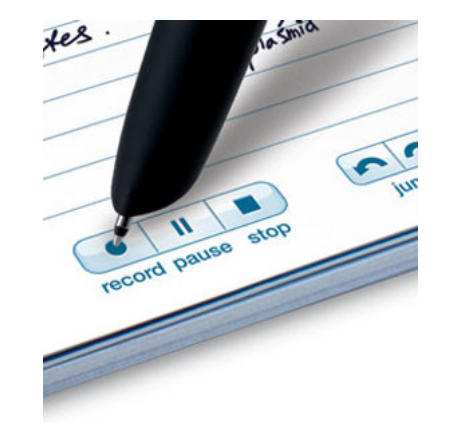

### How to use your smartpen to playback

- If you want to listen to the audio that was recorded while you were taking notes, go to the page of notes you want to listen to and tap on the "jump" to position" bar at 0%, or tap on any of the writing/drawing on the page to jump to that location.
- Make sure your volume is not muted and turn up or down the volume by using the volume arrows.
- If you want to use headphones, plug them into the headphone jack on your smartpen and listen that way.
- To navigate through your recording, you can use the jump back or foreword arrows, the "jump to position" bar, or tap anywhere on your notes.
- If you want to speed up or slow down the playback of your recording, tap on the  $+$  or  $-$  play back speed buttons.

## Echo for desktop: pairing desktop with pen

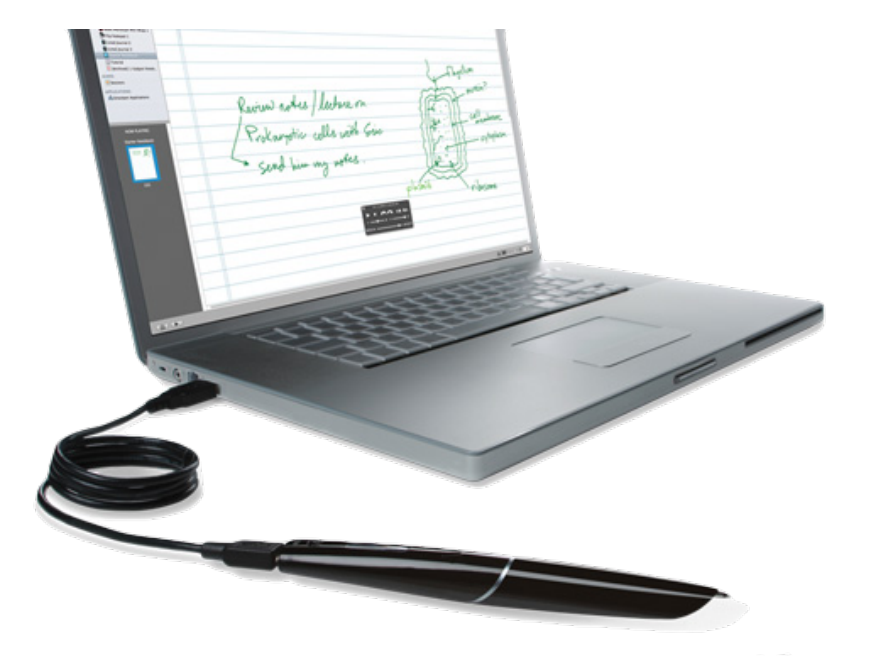

Download Echo onto your desktop. You can do that by going to https://www.livescribe.com/enus/support/echo/setup/

or by googling "Download Echo Desktop" to find the version you need, whether PC or Mac on the Livescribe website. 

Plug in your smart pen while the Echo program is open. A tab will open for you to name your pen (i.e. John's smartpen) then click on "register your pen" and fill out the registration.

Your notes will now be transferred via USB cable and Echo Desktop will save everything for fast, easy access.

## Echo for Desktop: Using the program

- You can watch your notes get played out in the exact time that they were written along side the audio.
- Collect notes on the same subject, project or class into a single **Custom Notebook** so that everything is in one neat, tidy place.
- In Echo Desktop, **search** is powered by market-<br>leading handwriting recognition that makes it a snap to find the notes you need instantly, regardless of whether you wrote them days, weeks and even months ago.

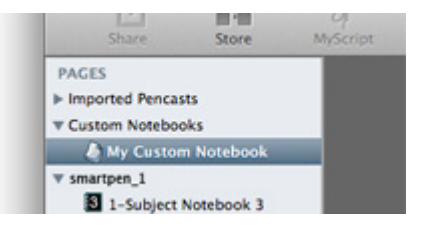

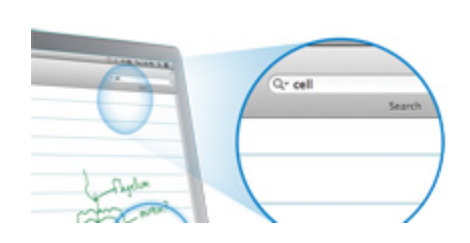

## Echo for Desktop: Using the program

- Email or export notes that can be shared with classmates, colleagues, clients or whoever else needs to see them.
- You can also share pencasts as standard PDF's that include the linked audio. Recipients can relive your meetings and lectures through Echo Desktop, by using the Livescribe Player or Livescribe+, our free iOS app.
- Echo Desktop can be used to review your pencasts<br>as well as any pencasts that have been shared with you. If you're away from your laptop or desktop, you can also play back pencasts using the Livescribe Player through your browser. If you have<br>an iOS device, you can also play your pencasts in the Livescribe+ app.

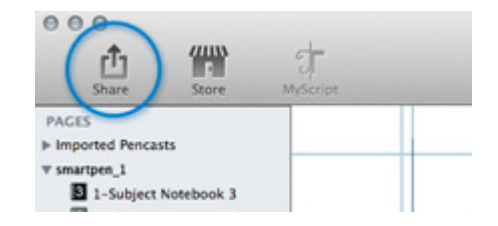

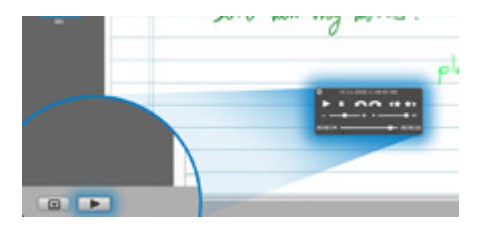